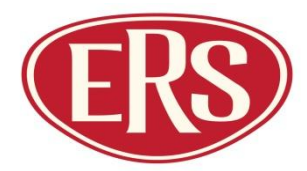

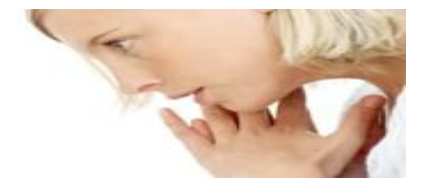

# **ERS – ARC Set-Up Information**

**Thank you for registering your interest in managing your ERS statements through ARC**

**arc** 

**To enable us to get you up and running as quickly as possible, please complete the following information that will enable us to get you started.**

# **CONTACT DETAILS**

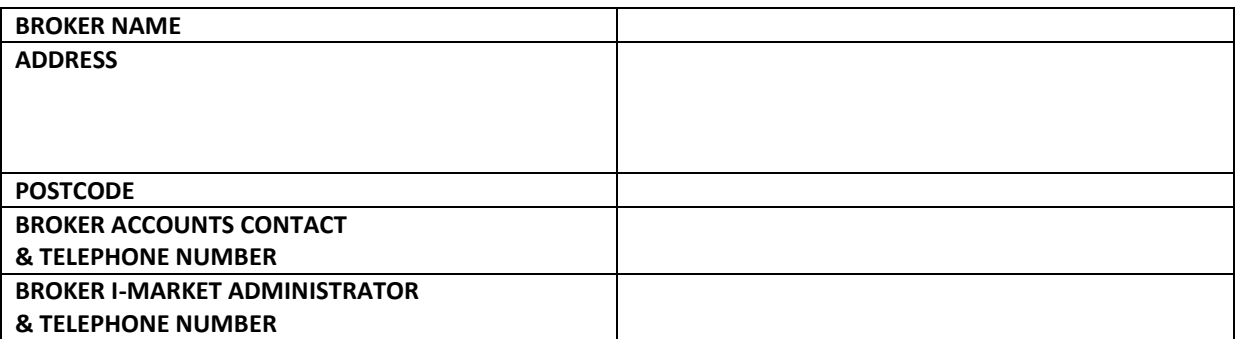

# **CHECKLIST**

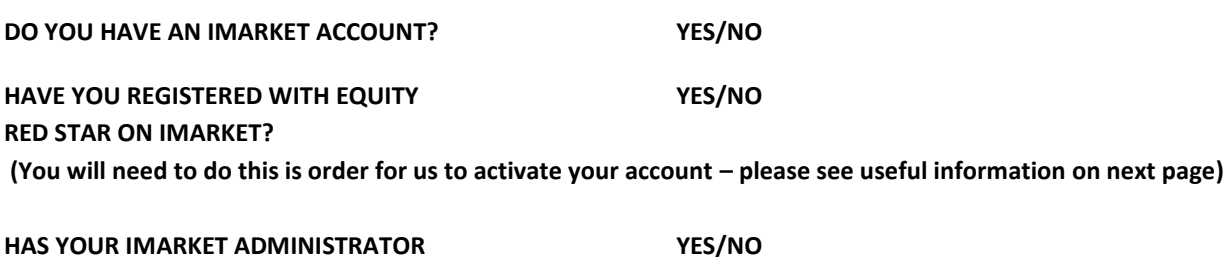

**GIVEN YOU A USER ID AND PASSWORD?**

## **ACCOUNT SET UP**

**We are able to display all of your accounts in one view, or arrange for accounts to be split by branch or individual. To assist us in setting up your accounts to your preferences, please provide us with the information requested below;** 

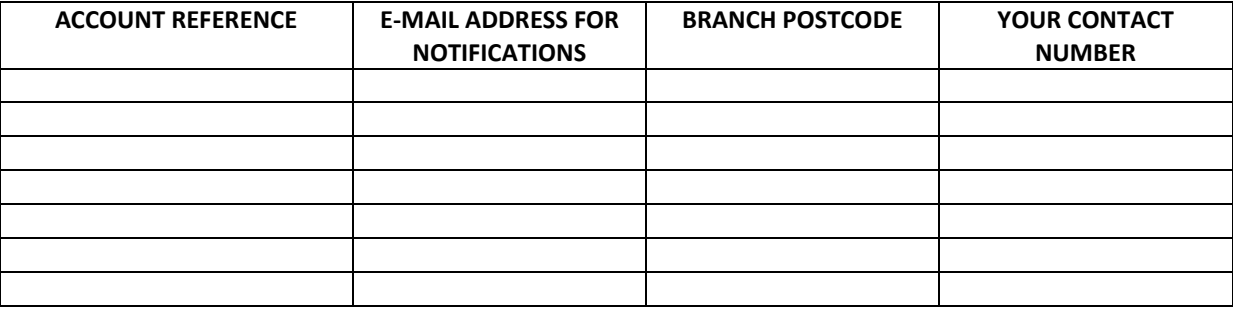

**ONCE COMPLETED, PLEASE SEND YOUR FORM TO [arc@ers.com](mailto:arc@ers.com). WE WILL BE IN CONTACT TO CONFIRM YOUR DETAILS & CONFIRM THE LIVE DATE WHEN YOUR DATA WILL BE LOADED IN TO ARC.**

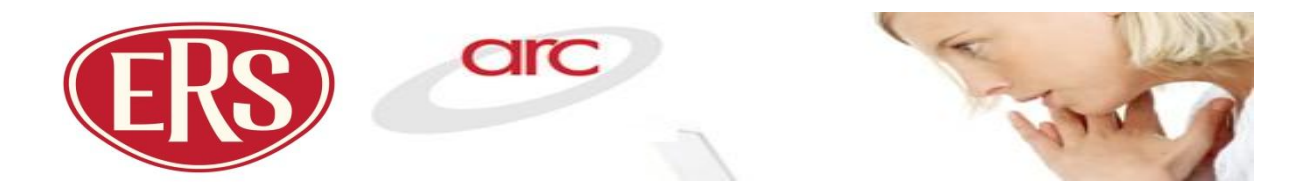

# **ARC - Useful Information**

## **How to register with i-market**

- Go to [www.imarket.co.uk](http://www.imarket.co.uk/) and click 'Register'  $\bullet$
- Complete the details, including your company registration number and details of Directors (guidance is  $\bullet$ available online throughout the process)

# **How to register with Equity Red Star on i-market**

- Go to [www.imarket.co.uk](http://www.imarket.co.uk/) and login-in  $\bullet$
- Go to "Admin"  $\bullet$
- Click "Register with New Insurer"
- Select Equity Red Star from the list
- Click "Submit" your request will be forwarded to us and we will then be able to add the service for you

#### **How to access your account once you are live with Equity Red Star**

- Log in at [www.imarket.co.uk](http://www.imarket.co.uk/)  $\bullet$
- Click the 'Products & Services' tab
- Choose 'Accounts' from the left hand menu, and select 'Accounts Settlement'

## **Can we help you?**

If you require any further information or assistance please contact Kim Witmore on 01277 206184 or email us at [arc@ers.com](mailto:arc@ers.com)